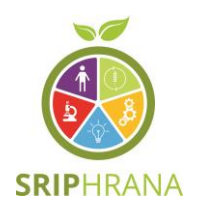

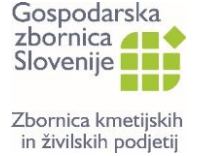

REPUBLIKA SLOVENIJA MINISTRSTVO ZA GOSPODARSTVO, TURIZEM IN ŠPORT

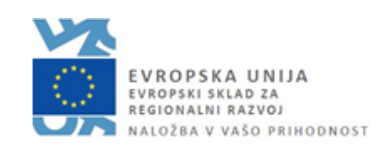

# NAVODILA ZA UPORABO APLIKACIJE ZA SENZORIČNO OCENJEVANJE ŽIVIL

GZS-Zbornica kmetijskih in živilskih podjetij in podjetje A-SOFT d.o.o. Ljubljana, 2023

*Naložbo sofinancirata Republika Slovenija in Evropska unija iz Evropskega sklada za regionalni razvoj.*

## Kazalo

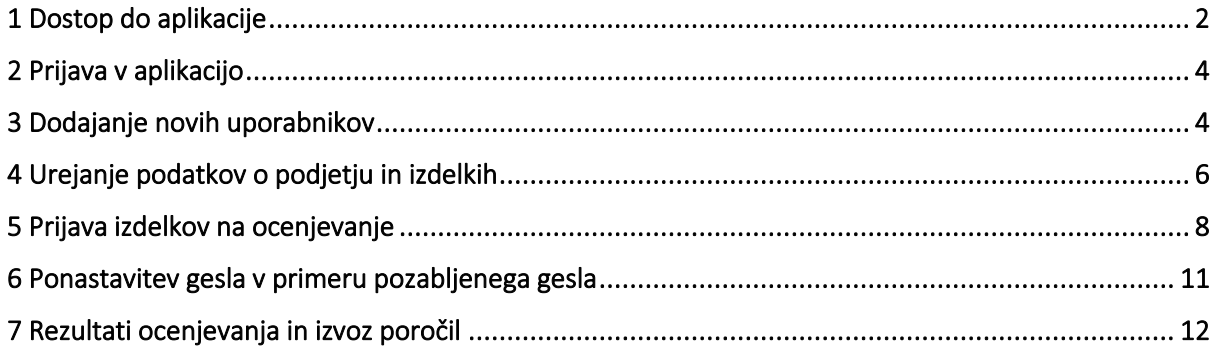

## <span id="page-2-0"></span>1 Dostop do aplikacije

Do aplikacije za senzorično ocenjevanje živil lahko dostopate [TUKAJ.](http://senzorika.gzs.si/)

#### Podjetja, ki so sodelovala na senzoričnem ocenjevanju 2021 in/ali 2022

Podatki podjetij, ki so sodelovala na senzoričnem ocenjevanju 2021 in/ali 2022 so že vneseni v aplikacijo. Vstop vanjo je možen s klikom na gumb »Ste pozabili geslo?« (slika 1). Podjetje nato na naveden elektronski naslov prejme geslo za vstop v aplikacijo. V aplikaciji lahko podjetja preverijo svoje podatke in jih po potrebi popravijo oz. dopolnijo.

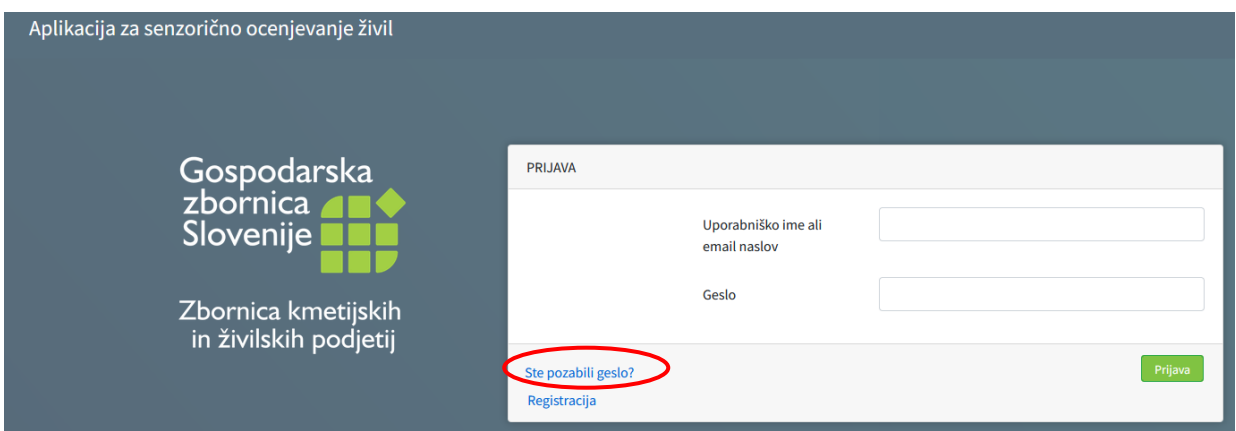

*Slika 1: Vstop v aplikacijo za podjetja, ki so sodelovala na senzoričnem ocenjevanju 2021 in/ali 2022*

#### Podjetja, ki niso sodelovala na senzoričnem ocenjevanju 2021 in/ali 2022

Za podjetja, ki niso sodelovala na senzoričnem ocenjevanju 2021 in/ali 2022 je za vstop v aplikacijo potrebna registracija. To podjetje naredi s klikom na gumb »Registracija« (slika 2).

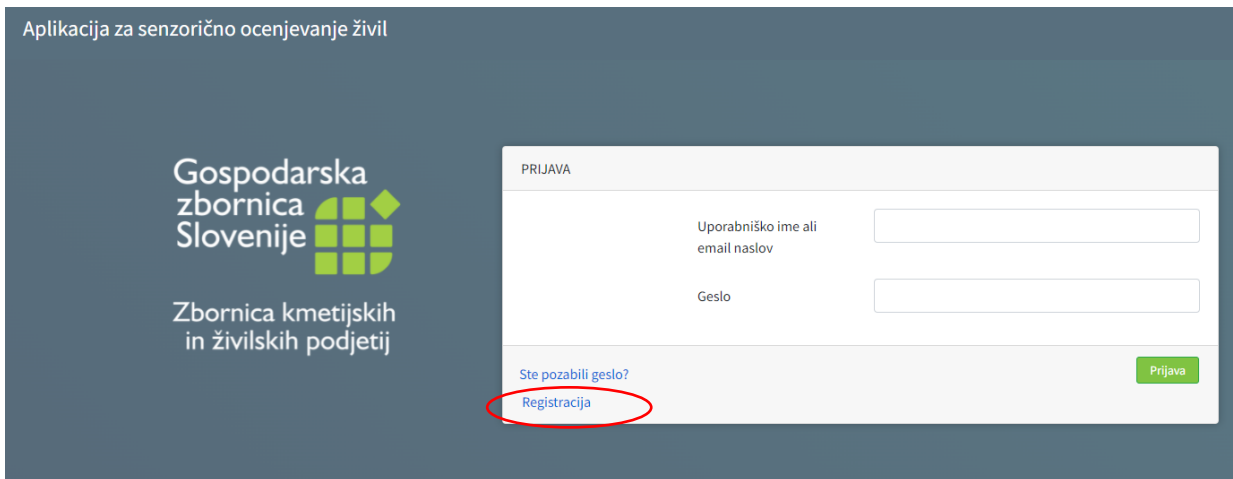

*Slika 2: Vstop v aplikacijo za podjetja, ki niso sodelovala na senzoričnem ocenjevanju 2021 in/ali 2022*

Po opravljeni registraciji mora podjetje vse podatke na novo vnesti. Ko bodo vsi podatki pravilno vneseni se bo na vrhu zaslona pokazalo obvestilo, da je bilo na naveden elektronski naslov podjetja poslano sporočilo s katerim se lahko zaključi postopek registracije (slika 3). V primeru

nepravilnega/pomanjkljivega vnosa podatkov pa se bo ob nepravilno izpolnjenem polju pojavilo obvestilo o napaki.

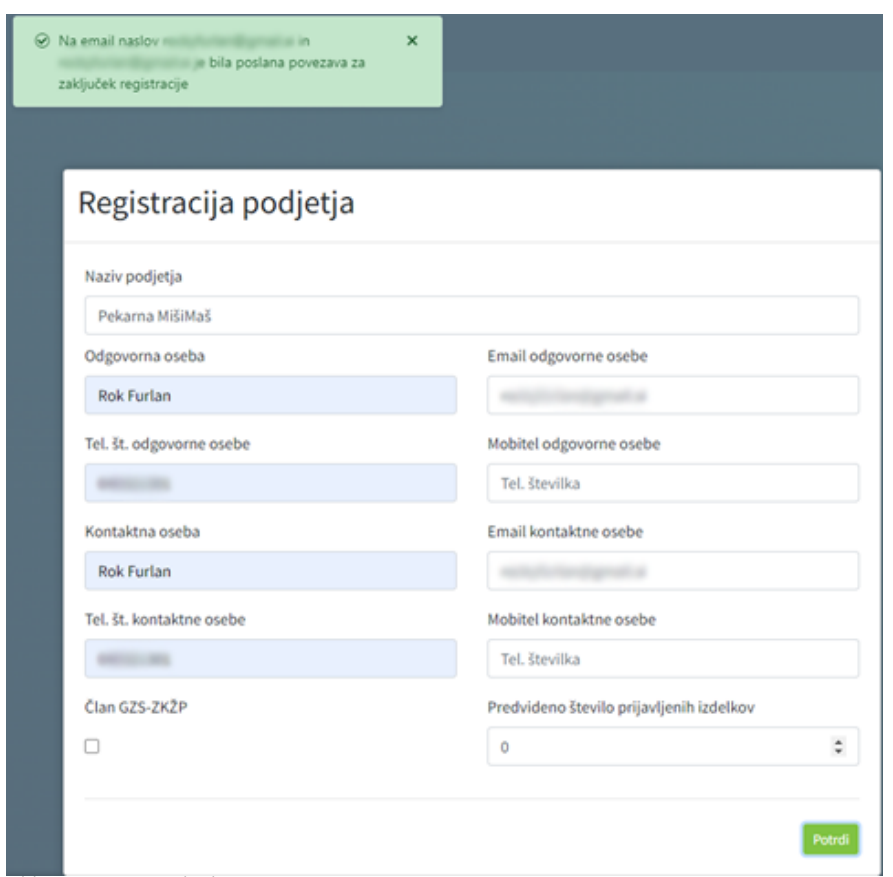

*Slika 3: Vnos podatkov* 

V prejetem elektronskem sporočilu bo podjetje prejelo povezavo s pomočjo katere si lahko nastavi geslo (slika 4). Postopek je skoraj enak postopku ponastavitve gesla, kot je opisano v poglavju »Ponastavitev gesla v primeru pozabljenega gesla«.

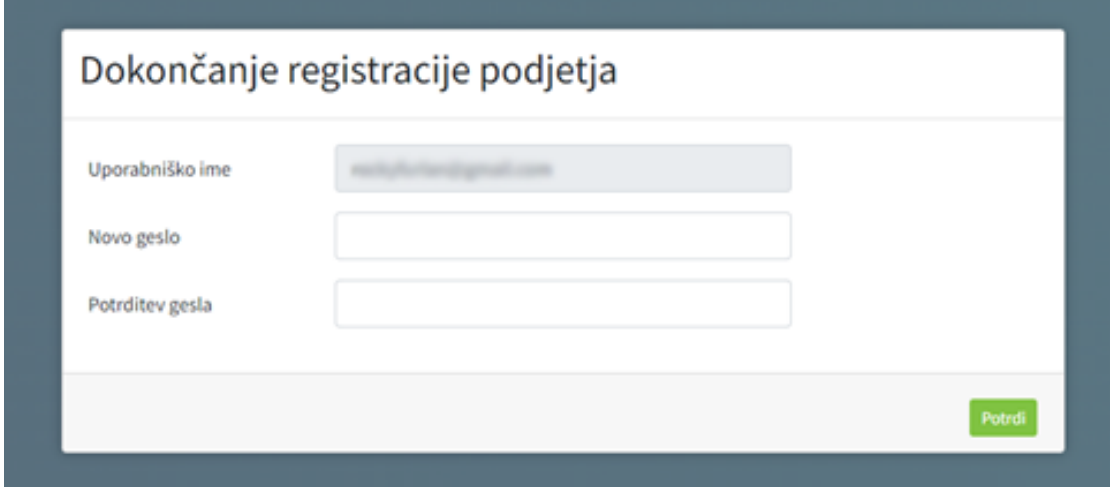

*Slika 4: Zaključek registracije podjetja*

Po nastavitvi gesla se uspešno ustvari uporabniški račun (slika 5).

## Registracija uspešna! Prijava

*Slika 5: Pojav obvestila ob uspešno ustvarjenem uporabniškem računu*

## <span id="page-4-0"></span>2 Prijava v aplikacijo

Po prijavi v aplikacijo z uporabniškim imenom/elektronskim naslovom ter geslom se pojavi začetna stran, na kateri je prikazan seznam vseh prihajajočih dogodkov (slika 6). Na levi strani aplikacije pa je predstavljen meni z različnimi stranmi:

- Začetna stran: prikazuje vse prihajajoče dogodke
- Podatki podjetja: prikazuje osnovne podatke o podjetju, odgovorni osebi ter kontaktni osebi
- Izdelki: prikazuje nabor vseh izdelkov podjetja
- Prijava na ocenjevanje: prikazuje nabor prijavljenih izdelkov na ocenjevanje

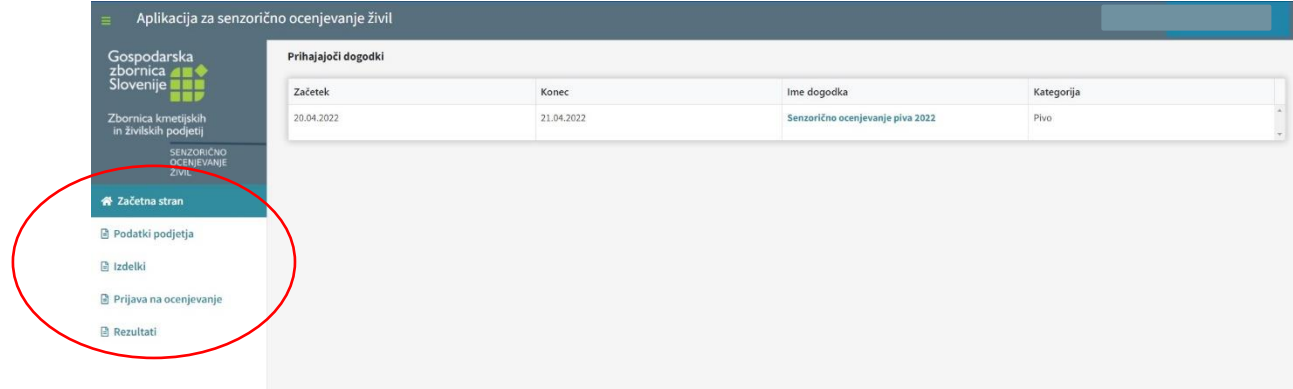

*Slika 6: Začetna stran v aplikaciji*

## <span id="page-4-1"></span>3 Dodajanje novih uporabnikov

S podatki podjetja in prijavljenih izdelkov lahko upravlja le odgovorna oseba v kolikor le-ta ne dodeli pravic za urejanje podatkov drugim uporabnikom (npr. kontaktni osebi za namene ocenjevanja) znotraj podjetja.

#### Dodelitev pravic za urejanje podatkov drugim uporabnikom

V kolikor želi odgovorna oseba dodati druge uporabnike znotraj podjetja (npr. kontaktno osebo), ki bo urejala podatke o podjetju in prijavljenih izdelkih lahko to naredi s pomočjo klika na gumb »Podatki podjetja« (slika 7).

Odgovorna oseba nato s pomočjo klika na gumb »Dodaj osebo«, ki se nahaja pod naslovom »Seznam uporabnikov podjetja« lahko doda novega uporabnika znotraj podjetja.

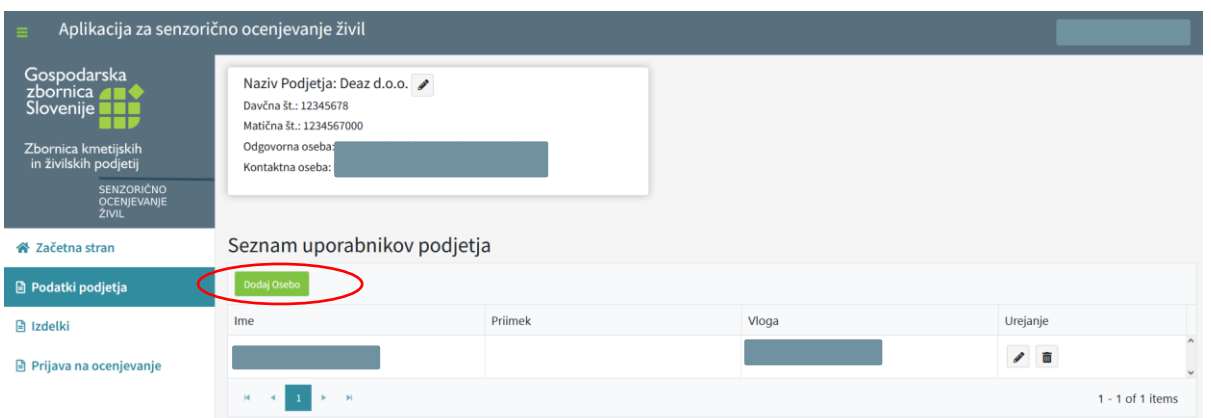

*Slika 7: Dodajanje novega uporabnika*

Ob kliku na gumb »Dodaj osebo« se odpre okno (slika 8) v katerega mora odgovorna oseba vnesti naslednje podatke:

- uporabniško ime, ki ga odgovorna oseba sama določi (služi za prijavo v aplikacijo in ga mora nato tudi sporočiti osebi, ki jo želi dodati na seznam za urejanje podatkov podjetja in prijavljenih izdelkov)
- elektronski naslov osebe, ki jo želi dodati na seznam uporabnikov
- ime in priimek osebe, ki jo želi dodati na seznam uporabnikov

Po vnosu vseh podatkov odgovorna oseba s klikom na gumb »Potrdi« doda novega uporabnika aplikacije. S tem novi uporabnik na svoj elektronski naslov prejme povezavo za ponastavitev gesla s katerim si določi svoje geslo. Nov uporabnik se nato v aplikacijo prijavi s svojim elektronskim naslovom/uporabniškim imenom, ki mu ga je posredovala odgovorna oseba in z novo nastavljenim geslom.

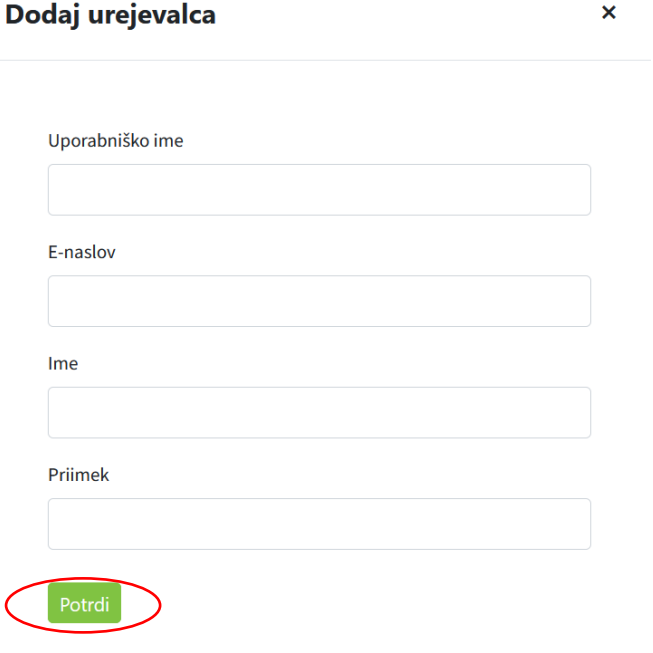

*Slika 8: Vnos podatkov novega uporabnika*

## <span id="page-6-0"></span>4 Urejanje podatkov o podjetju in izdelkih

#### Urejanje podatkov podjetja

Podatke podjetja se lahko uredi s klikom na gumb »Podatki podjetja« s čimer se pokažejo podatki podjetja (slika 9). S pomočjo svinčnika, ki se nahaja v stolpcu »Urejanje« lahko odgovorna oseba spremeni podatke podjetja.

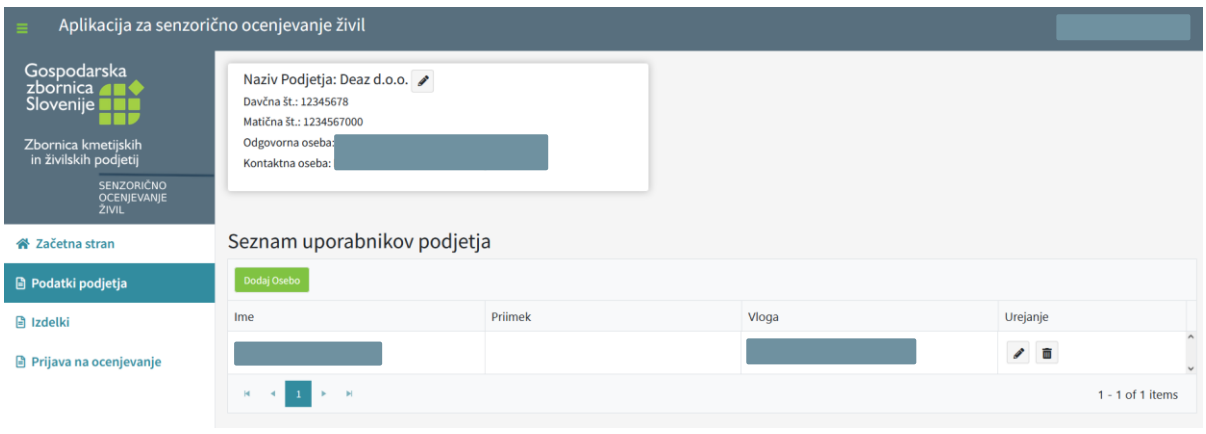

*Slika 9: Podatki podjetja*

#### Urejanje podatkov izdelkov

S klikom na zavihek »Izdelki«, ki se nahaja v meniju na levi strani lahko podjetje ureja podatke izdelkov (slika 10). To pomeni, da podjetje lahko doda nove izdelke, uredi podatke obstoječih ali izbriše tiste izdelke, ki niso več aktualni.

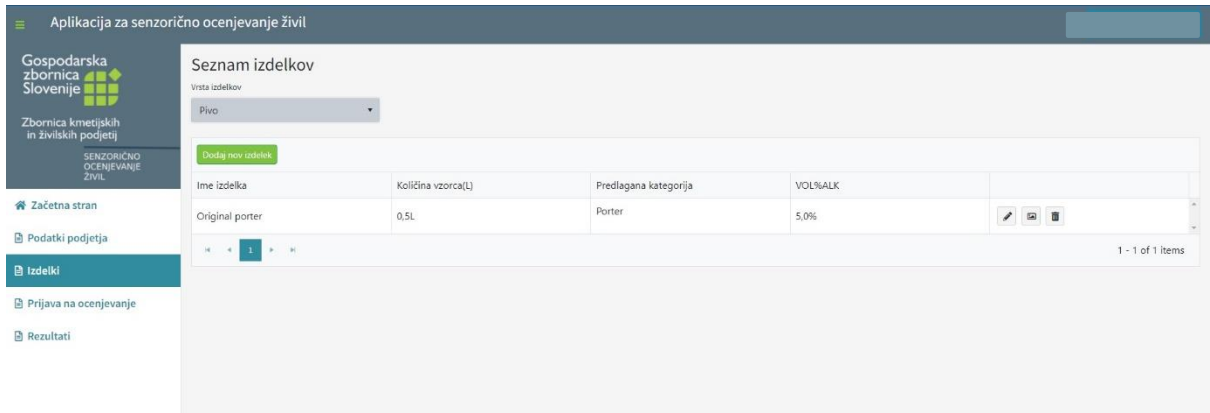

*Slika 10: Urejanje podatkov izdelkov*

#### 1. Urejanje podatkov obstoječih izdelkov

Podjetje lahko ureja podatke obstoječih izdelkov s pomočjo svinčnika, ki se nahaja v zadnjem stolpcu (slika 11).

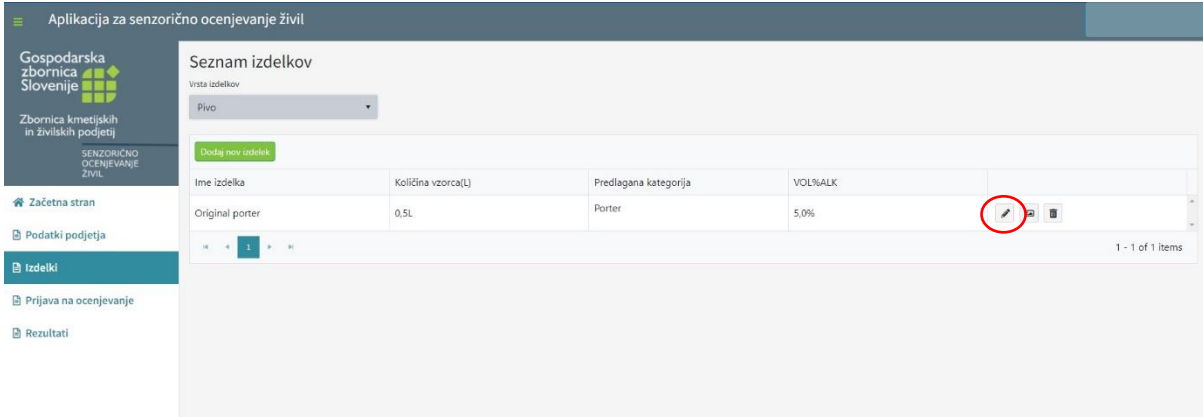

*Slika 11: Urejanje podatkov obstoječega izdelka*

#### 2. Dodajanje novih izdelkov

Podjetje lahko doda nove izdelke s klikom na gumb »Dodaj nov izdelek« s čimer se odpre okno »Ustvari izdelek« v katerega podjetje vnese podatke o novo prijavljenem izdelku (sliki 12 in 13). V primeru nepravilnih vnosov se bo pojavilo obvestilo napake in potrditev izdelka bo onemogočena. Ob uspešnem dodajanju izdelka se pojavi obvestilo o uspešnem dodanem izdelku in nova vrstica v tabeli z osnovnimi podatki izdelka.

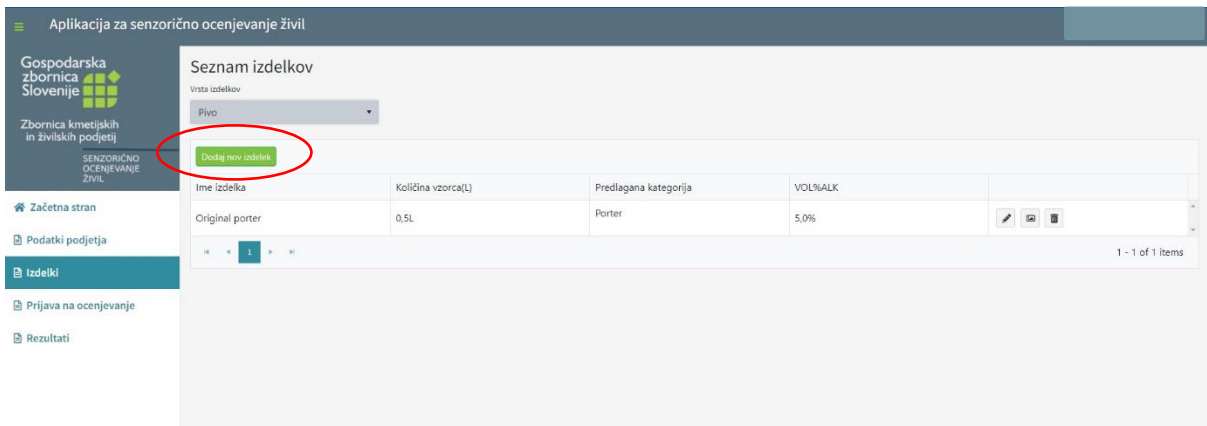

*Slika 12: Dodajanje novega izdelka*

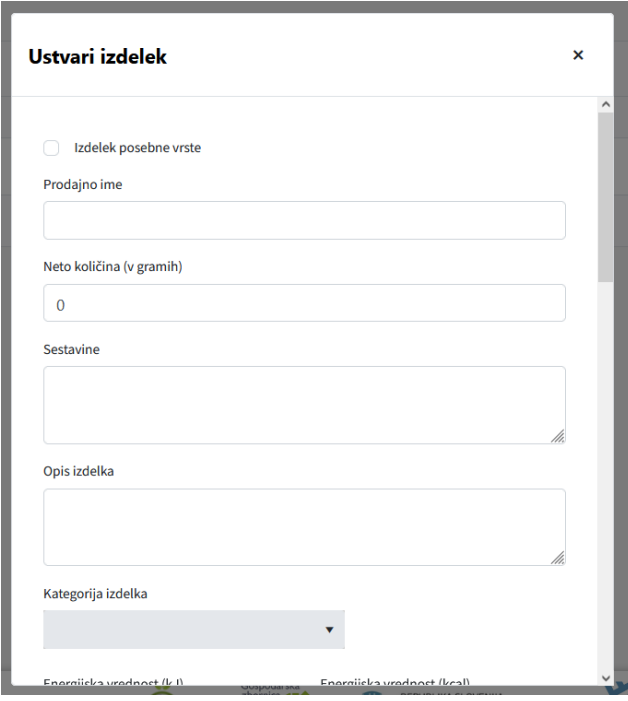

*Slika 13: Vnos podatkov za novo dodan izdelek*

## <span id="page-8-0"></span>5 Prijava izdelkov na ocenjevanje

Podjetje lahko izdelke prijavi na ocenjevanje s pomočjo klika na stran »Prijava na ocenjevanje«, ki se nahaja v meniju na levi strani. Podjetje lahko v aplikaciji vidi začetni in končni datum ocenjevanja, naziv ocenjevanja ter kategorijo ocenjevanja. Ob kliku na gumb »Izberi dogodek« se spodaj odpre tabela za dodajanje izdelkov na ocenjevanje (slika 14).

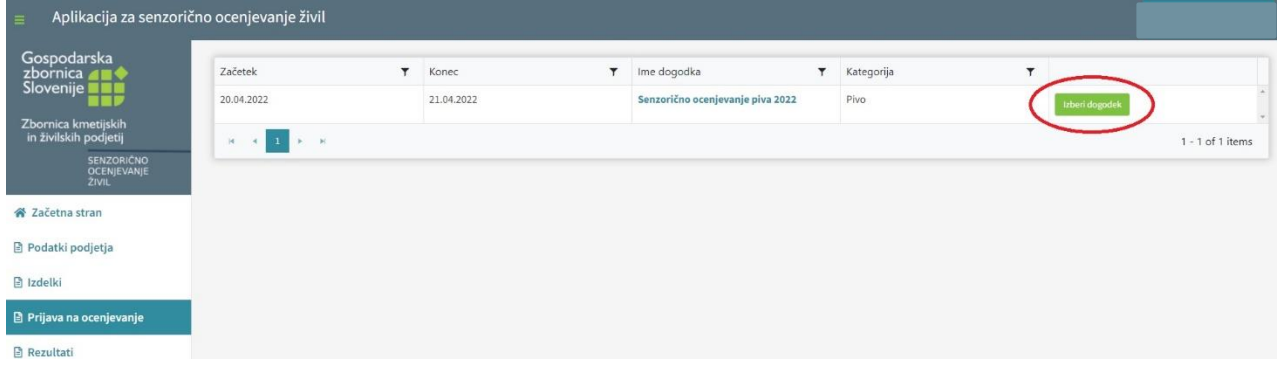

*Slika 14: Prikaz podatkov ocenjevanja*

V tabeli za dodajanje izdelkov na ocenjevanje se v prvem stolpcu »Nabor izdelkov« pojavijo vsi izdelki podjetja, ki so vneseni v aplikacijo (slika 15).

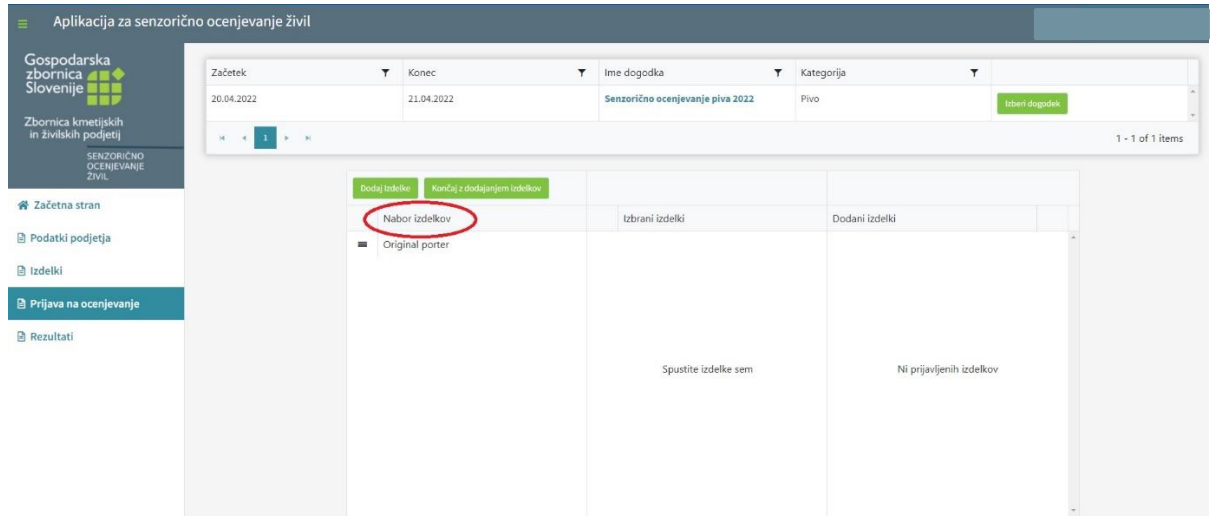

*Slika 15: Prikaz vseh izdelkov podjetja*

Iz celotnega nabora izdelkov nato podjetje izbere tiste izdelke, ki jih želi prijaviti na ocenjevanje, kar naredi tako, da izbrane izdelke prenese v drugi stolpec »Izbrani izdelki« (to lahko stori tako, da se z levim klikom na miški postavi na kvadrat z črnimi črtami, ki se nahaja na levem delu imena izdelka in izdelek prenese v drugi stolpec) (slika 16).

| Aplikacija za senzorično ocenjevanje živil<br>$=$ |                                                           |               |                              |        |                                  |           |                          |              |                |                    |
|---------------------------------------------------|-----------------------------------------------------------|---------------|------------------------------|--------|----------------------------------|-----------|--------------------------|--------------|----------------|--------------------|
| Gospodarska<br>zbornica <b>AM</b>                 | Začetek                                                   | $\pmb{\tau}$  | Konec                        | $\tau$ | Ime dogodka                      | $\mathbf$ | Kategorija               | $\pmb{\tau}$ |                |                    |
| Slovenije <b>I</b>                                | 20.04.2022                                                |               | 21.04.2022                   |        | Senzorično ocenjevanje piva 2022 |           | Pivo                     |              | trberi dogodek |                    |
| Zbornica kmetijskih<br>in živilskih podjetij      | $\mathcal{H}$<br>$F = H$<br>$\mathbf{1}$<br>$\rightarrow$ |               |                              |        |                                  |           |                          |              |                | $1 - 1$ of 1 items |
| SENZORIČNO<br><b>OCENJEVANJE</b><br><b>ŽIVIL</b>  |                                                           | Dodai Izdelke | Končaj z dodajanjem izdelkov |        |                                  |           |                          |              |                |                    |
| 各 Začetna stran                                   |                                                           |               | Nabor izdelkov               |        | Izbrani izdelki                  |           | Dodani izdelki           |              |                |                    |
| Podatki podjetja                                  |                                                           |               |                              |        | Original porter<br>×.            |           |                          |              |                |                    |
| <b>图 Izdelki</b>                                  |                                                           |               |                              |        |                                  |           |                          |              |                |                    |
| Prijava na ocenjevanje                            |                                                           |               |                              |        |                                  |           |                          |              |                |                    |
| <b>B</b> Rezultati                                |                                                           |               |                              |        |                                  |           |                          |              |                |                    |
|                                                   |                                                           |               | No records available.        |        |                                  |           | Ni prijavljenih izdelkov |              |                |                    |
|                                                   |                                                           |               |                              |        |                                  |           |                          |              |                |                    |
|                                                   |                                                           |               |                              |        |                                  |           |                          |              |                |                    |
|                                                   |                                                           |               |                              |        |                                  |           |                          |              |                |                    |
|                                                   |                                                           |               |                              |        |                                  |           |                          |              |                |                    |

*Slika 16: Izbor izdelkov za prijavo na ocenjevanje*

Ob kliku na gumb »Dodaj izdelke« pa se ti izbrani izdelki iz drugega stolpca premaknejo v tretji stolpec »Dodani izdelki«, kjer podjetje lahko še zadnjič pregleda nabor izdelkov, ki jih prijavlja na ocenjevanje (slika 17).

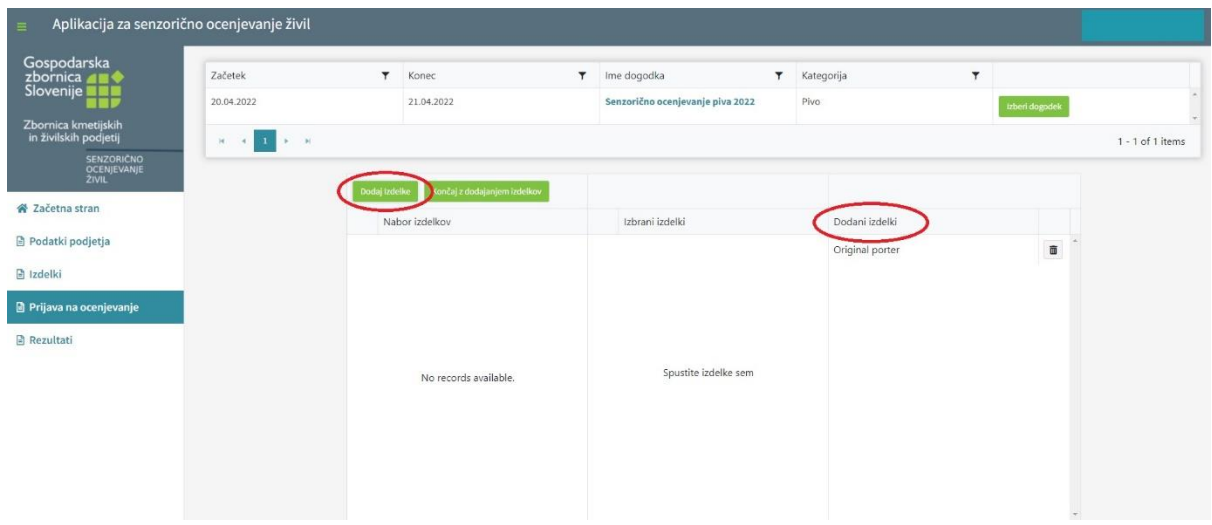

*Slika 17: Končni nabor prijavljenih izdelkov na ocenjevanje*

V kolikor podjetje ugotovi, da je v tretjem stolpcu »Dodani izdelki« izdelek, ki ga ne želi prijaviti na ocenjevanje lahko le-tega odstrani s končnega seznama izdelkov (to lahko stori tako, da se z levim klikom na miški postavi na kvadrat z črnimi črtami, ki se nahaja ob imenu izdelka in izdelek prenese v prvi stolpec z levim klikom). V kolikor pa je nabor izdelkov v zadnjem stolpcu pravilen, podjetje prijavo zaključi le še s klikom na gumb »Končaj z dodajanem izdelkov« (slika 18).

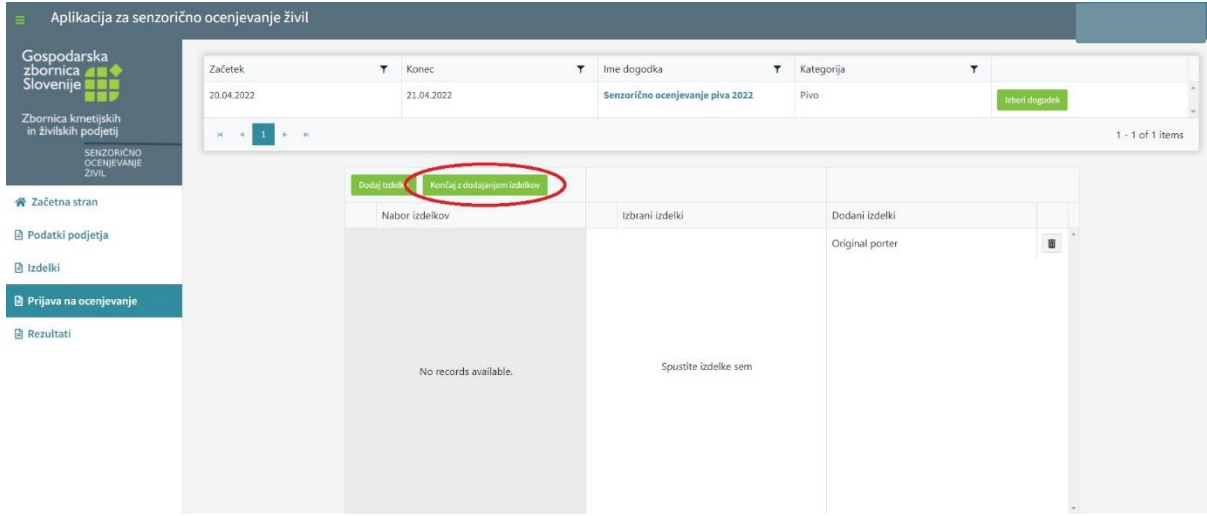

*Slika 18: Zaključek prijave izdelkov na ocenjevanje*

Ob tem se podjetju pokaže še eno okno za dodatno končno potrditev (slika 19). S tem se prijava izdelkov na ocenjevanje zaključi. Pomembno opozorilo! Po končni potrditvi izdelkov ni možno odstraniti z ocenjevanja!

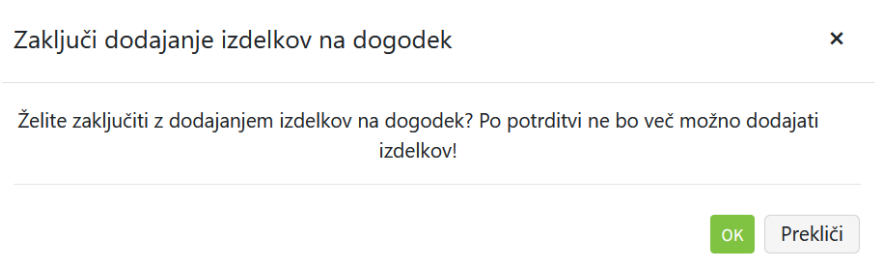

*Slika 19: Končna potrditev zaključka prijav*

## <span id="page-11-0"></span>6 Ponastavitev gesla v primeru pozabljenega gesla

V primeru pozabljenega gesla uporabniškega računa ga podjetje lahko ponastavi s klikom na »Ste pozabili geslo?«, ki se nahaja na prijavnem oknu. Podjetje vpiše svoj elektronski naslov, na katerega nato prejme povezavo, s katero si bo lahko spremeni svoje geslo računa (sliki 20 in 21).

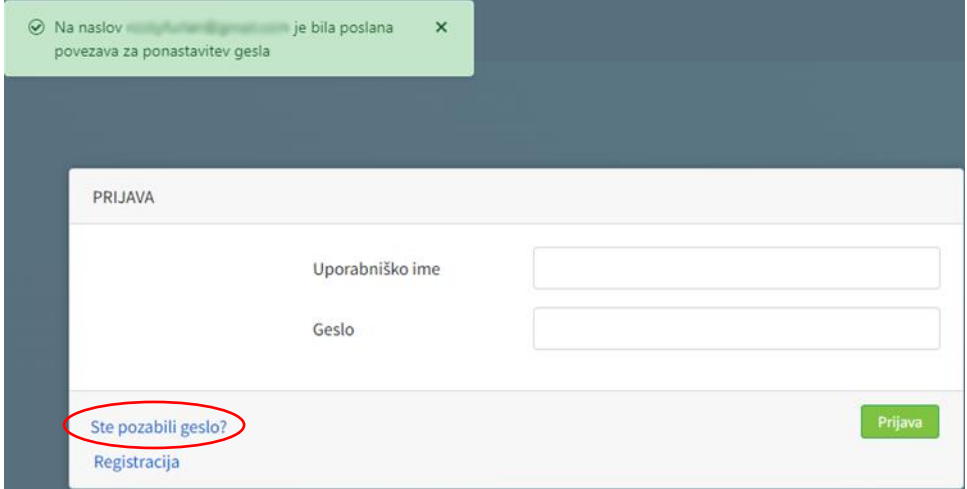

*Slika 20: Pošiljanje prošnje za ponastavitev gesla*

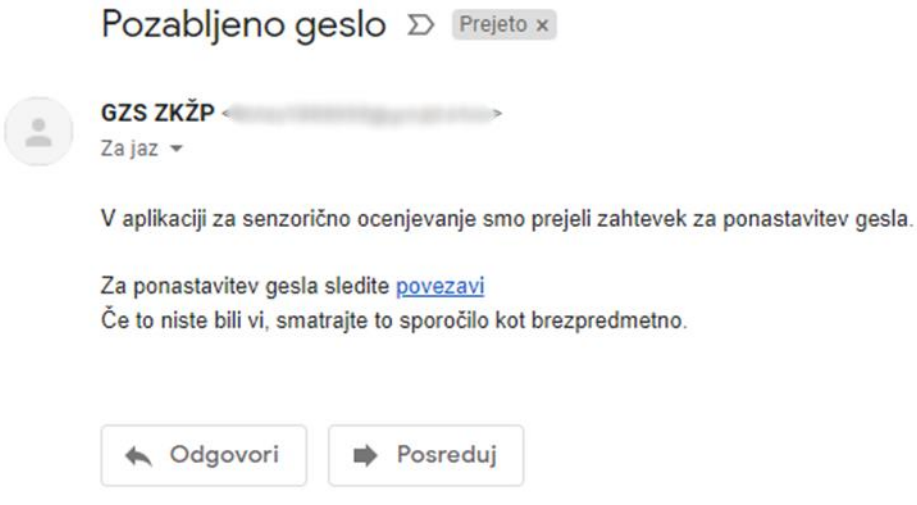

*Slika 21: Primer elektronskega sporočila s povezavo za ponastavitev gesla sporočila* 

Po kliku na povezavo, ki jo podjetje prejme v elektronskem sporočilu se odpre okno v katerega se vpiše novo geslo (slika 22).

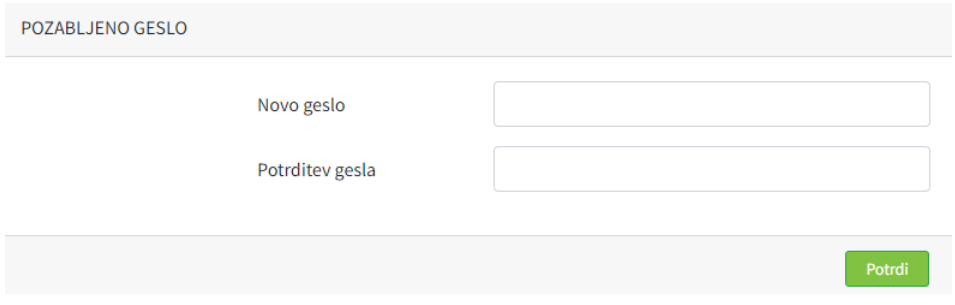

*Slika 22: Okno za nastavitev novega gesla*

## <span id="page-12-0"></span>7 Rezultati ocenjevanja in izvoz poročil

#### Izvoz rezultatov

Po koncu ocenjevanja lahko podjetje preveri rezultate ocenjevanja s pomočjo klika na stran »Rezultati«, ki se nahaja v meniju na levi strani. Ob tem se pojavi seznam ocenjenih izdelkov s končno oceno izdelka ter informacijo o tem ali izdelek prejme zlato priznanje (slika 23).

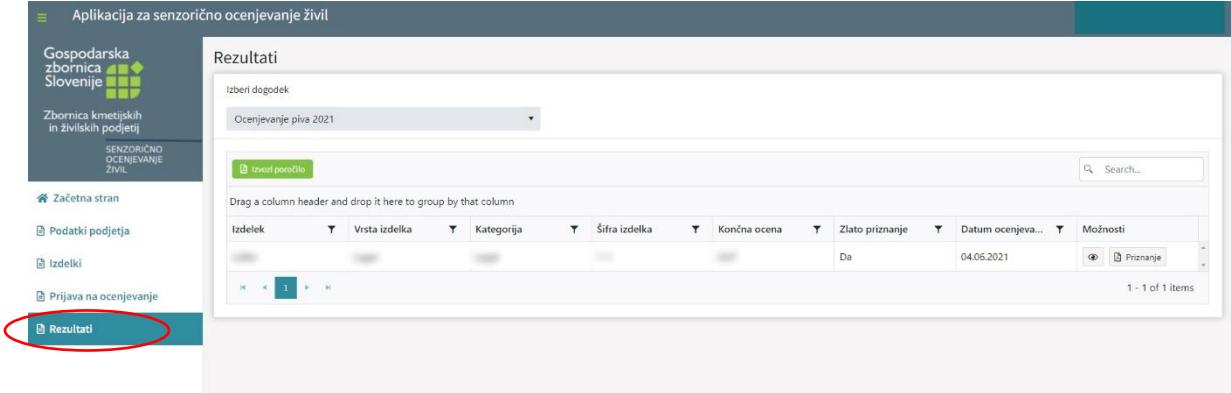

*Slika 23: Rezultati ocenjevanja*

V kolikor podjetje želi si s pomočjo klika na gumb **»Izvozi poročilo«** lahko izvozi dokument z rezultati ocenjenih izdelkov (slika 24).

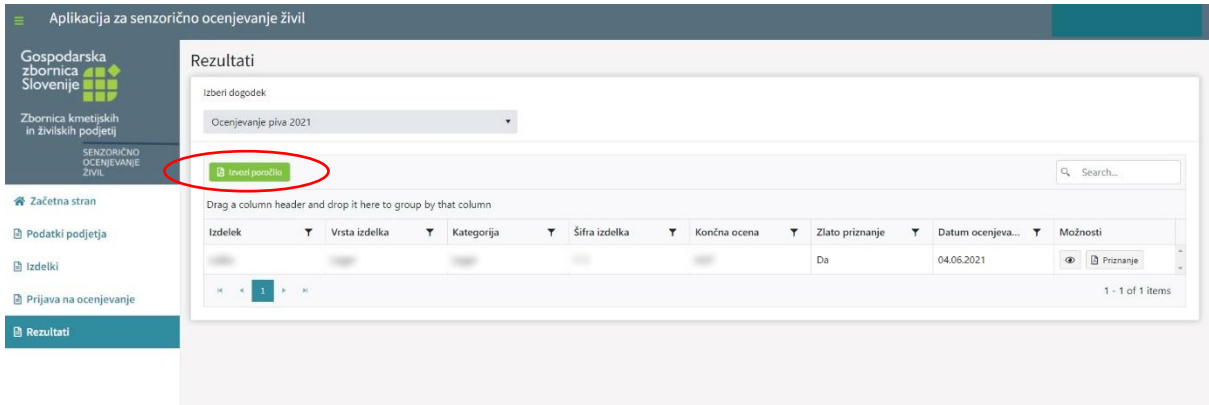

*Slika 24: Izvoz poročila z rezultati ocenjevanja*

#### Izvoz in tiskanje priznanj

S pomočjo aplikacije lahko podjetje za vsak izdelek posebej izvozi in natisne priznanje v PDF formatu (slika 25).

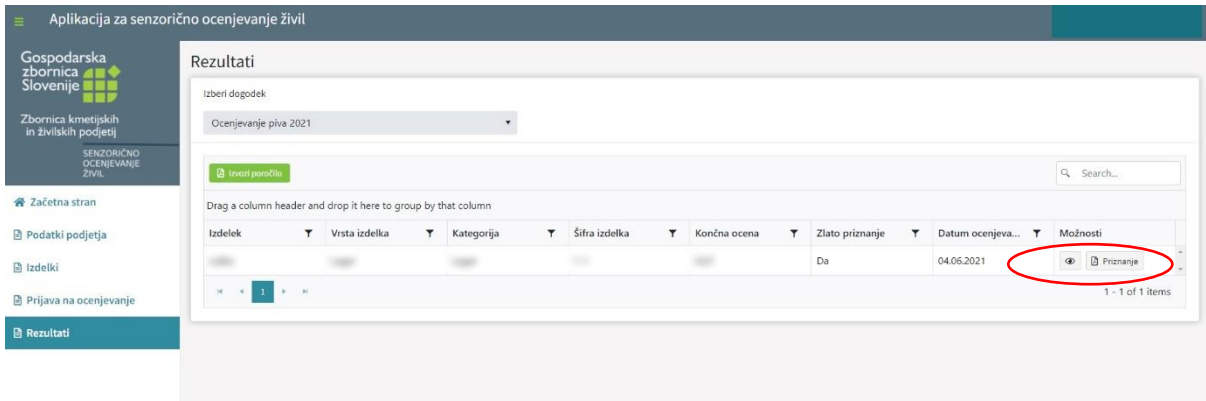

*Slika 25: Izvoz in tiskanje priznanj*